# **ARDEST<sub>®</sub>**

# **ІНСТРУКЦІЯ З ЕКСПЛУАТАЦІЇ WI-FI МОДУЛЯ ТА ДОДАТКУ SMART KIT**

# **USER MANUAL FOR WI-FI MODULE AND SMART KIT APPLICATION**

#### ВАЖЛИВА ЗАМІТКА:

Уважно прочитайте даний посібник перед встановленням або підключенням Smart Kit (бездротового модуля). Обов'язково збережіть цей посібник для використання у майбутньому.

#### **IMPORTANT NOTE:**

Read the manual carefully before installing or connecting your Smart kit (Wireless module). Make sure to save this manual for future reference

### **3MICT**

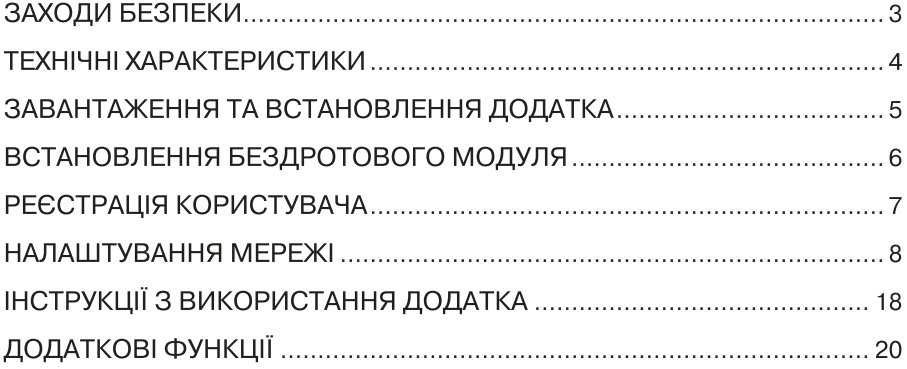

#### **УТИЛІЗАЦІЯ**

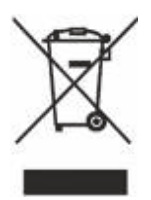

Це маркування свідчить про те, що пристрій заборонено утилізувати разом з іншими побутовими відходами. Щоб уникнути можливої шкоди навколишньому середовищу або людському здоров'ю, спричиненої неконтрольованою утилізацією відходів, цей пристрій необхідно утилізувати відповідально, щоб забезпечити екологічно безпечне

використання матеріальних ресурсів. Щоб здати старий пристрій для безпечної утилізації, зверніться в пункт збору відходів електричного й електронного обладнання або в магазин, де ви придбали пристрій.

#### УВАГА! Щоби зменшити можливість ураження електричним струмом, виникнення пожеж або травмування людей, дотримуйтеся наступного:

Встановлення, обслуговування, ремонт і демонтаж WiFi- модуля мають виконувати лише кваліфіковані фахівці або технічні спеціалісти.

Зона встановлення: всередині кондиціонера.

#### Увага! Перед встановлення виробу відключіть живлення кондиціонера.

#### **Сумісні ОС: iOS, Android.**

- Рекомендується своєчасно оновлювати ДОДАТОК до останньої версії.
- Оскільки можуть виникати непередбачувані ситуації, прямо  $\bullet$ доводимо до вашого відома, що: не всі системи Android і iOS сумісні з ДОДАТКОМ. Компанія не несе відповідальності за будь-які проблеми, що виникають через таку несумісність.

#### Безпека бездротового з'єднання

Комплект Smart підтримує метод шифрування WPA-PSK/WPA2-PSK. Крім того, можна взагалі відмовитися від шифрування. Під час роботи рекомендується використовувати шифрування WPA-PSK/WPA2-PSK

#### Застереження

Через особливості роботи різних мереж під час оброблення запитів можуть виникати помилки. У такій ситуації інформація на дисплеї панелі управління та у вікні додатка може відрізнятися. Це не є ознакою неправильної роботи.

Для забезпечення коректного зчитування QR-коду роздільна здатність камери смартфона має становити не менше 5 мегапікселів.

Через відмінності різних мереж іноді може перевищуватися час очікування запиту. У такому разі необхідно заново виконати налаштування мережі.

- IJA
- Для забезпечення постійного покращення роботи продукту передбачена можливість оновлення додатка без попереднього повідомлення. Фактичний процес налаштування мережі може дещо відрізнятися від описаного в цій інструкції. Реальні умови роботи в цьому випадку мають пріоритет.
- Цей прилад можуть використовувати діти у віці від 8 років та особи з обмеженими фізичними, чуттєвими або розумовими можливостями або з недостатністю досвіду й знань, якщо вони перебувають під постійним наглядом або їх проінструктовано щодо безпечного використання приладу та вони зрозуміють можливі небезпеки. Діти не повинні бавитися з приладом. Очищення та обслуговування споживачем не повинні здійснювати діти без нагляду.
- Цей прилад призначений тільки для домашнього використання, не рекомендується використовувати його в промислових цілях.

#### **ТЕХНІЧНІ ХАРАКТЕРИСТИКИ**

Стандарт: IEEE 802.11 b/g/n **BLE версія: 4.2** Тип антени: друкована плата Діапазон частот Wi-Fi: 2412-2462 МГц Діапазон частот BLE: 2402-2480 МГц Робоча температура: 0... 45 °С/32° F... 113 ° F Робоча вологість: 10% ... 85% Споживана потужність: 5 В ... 300 мА Максимальна потужність передавання сигналу: < 20 дБм Версія програмного забезпечення: програмне забезпечення не застосовується

**СПРОЩЕНА ДЕКЛАРАЦІЯ ПРО ВІДПОВІДНІСТЬ**<br>Справжнім «ГД Мідея Еір-Кондішінінг Еквіпмент Ко., Лтд.» заявляє, що тип радіообладнання, кондиціонер з Wi-Fi та BLE модулем, відповідає Технічному регламенту радіообладнання. Повний текст декларації про відповідність доступний на веб-сайті за такою адресою: https://erc.ua/uk/declarations/ Робоча температура

## ЗАВАНТАЖЕННЯ ТА ВСТАНОВЛЕННЯ ДОДАТКА

лише для завантаження додатка. Він повністю відрізняється **ВІД ОК-коду, що надається разом із комплектом Smart.** 

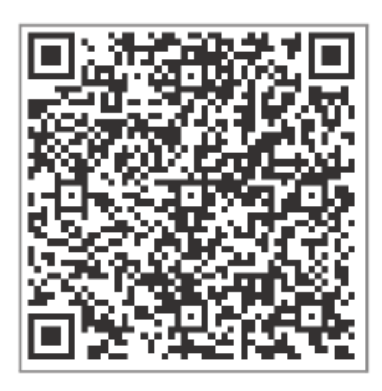

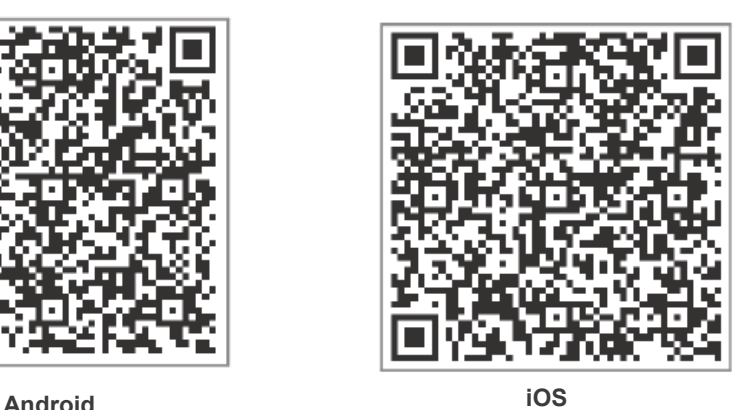

- $\mathbf{L}$  користувачів з ОС відскануйте код для або завантажте додаток завантажте додаток завантажте додаток завантаж and ropher yband s Android або завантажте додаток «Nethome Plus» is Google Play.
- Для користувачів з ОС iOS: відскануйте QR-код для iOS або завантажте додаток «Nethome Plus» з APP Store.

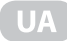

### ВСТАНОВЛЕННЯ КОМПЛЕКТУ SMART (бездротового модуля)

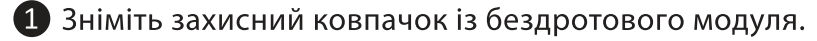

**• Відкрийте фронтальну панель кондиціонера та вставте бездротовий модуль у спеціальний роз'єм.** 

<sup>3</sup> Розташуйте QR-код, що надається разом із бездротовим моду-О відкрите си педі де падавте си развите бесдротовий меді.<br>Лем, на бічній панелі кондиціонера; переконайтеся в тому, що рото шолите исповедсканувати шослениш телефоном телети.<br>Крім того, користувач може сфотографувати QR - код і зберегти фото у своєму телефоні.

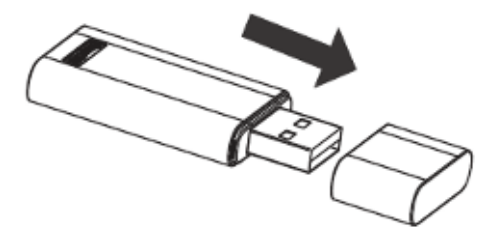

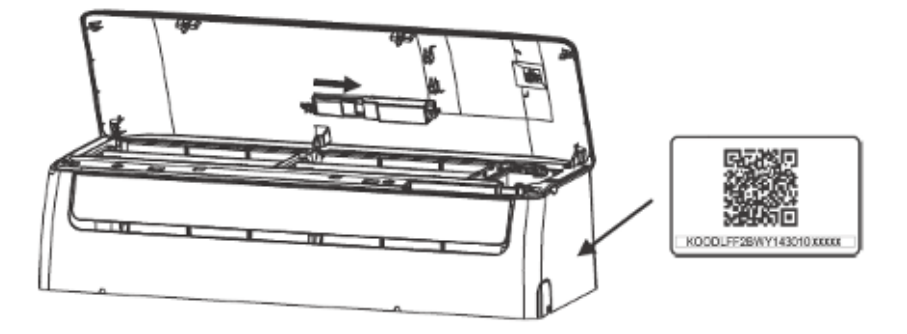

### ПОПЕРЕДЖЕННЯ!

Цей роз'єм сумісний лише з комплектом SMART (бездротовим модулем), що надається виробником.

### РЕЄСТРАЦІЯ КОРИСТУВАЧА

- Переконайтеся в тому, що ваш мобільний пристрій підключений до маршрутизатора WiFi. Крім того, цей маршрутизатор має бути підключений до Інтернету до початку процедури реєстрації та налаштування мережі.
- Рекомендується ввійти у власну поштову скриньку електроної пошти та активувати ваш обліковий запис, перейшовши за відповідним посиланням, якщо ви забули пароль. Ви можете ввійти в систему за допомогою облікових записів третіх осіб.

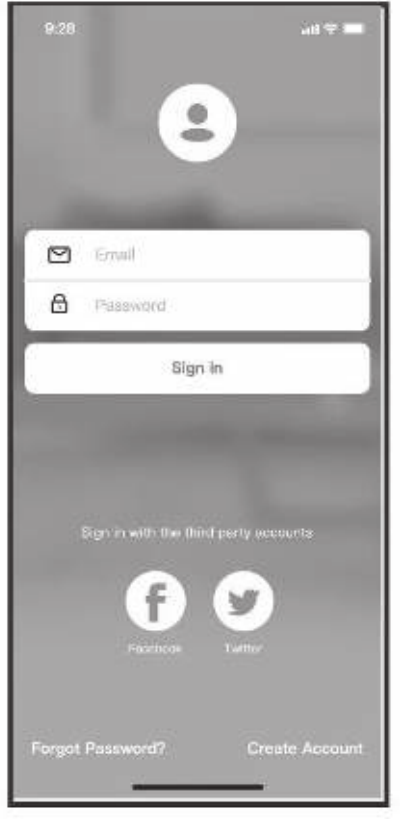

**Android iOS**

9.28  $41.9$ 罓 Emili  $\theta$ Password Sign In Sign in with Apple Sign in with the third party accounts Forgot Password? **Create Account** 

#### Натиснить «Створити обліковий запис»

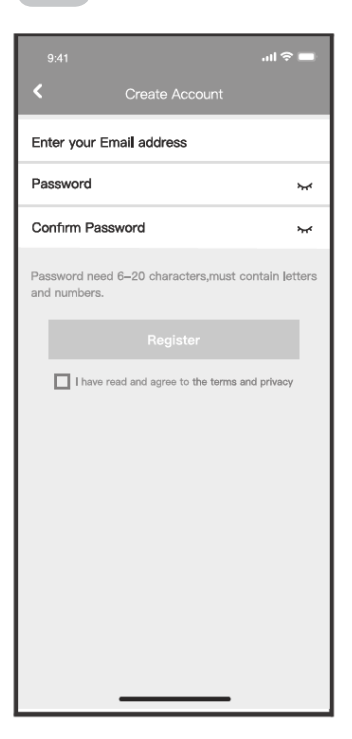

Введіть вашу адресу електронної пошти і пароль, потім натиснить «Зареєструватись»

## **НАЛАШТУВАННЯ МЕРЕЖІ**

Застереження! Необхідно від'єднатися та видалити зі списку в тому, що пристритить состранных состранных лицей.<br>Всі інші наявні мережі, а також переконатися в тому, що Android або IOS підключений лише до мережі Wi- Fi, яку ви хочете налаштувати.

Переконайтеся, що функція Wi - Fi пристрою Android або IOS працює коректно, і його можна знову автоматично підклк **вашої вихідної мережі.** 

#### **Нагадування:**

**Застереження**

Користувач має виконати всі кроки впродовж 8 хвилин після запуску кондиціонера, інакше його потрібно буде вимкнути та ввімкнути повторно.

За допомогою Android або iOS пристрою виконайте конфігурування мережі:

1 Переконайтеся в тому, що ваш мобільний пристрій підключений до мережі Wi-Fi, яку ви надалі будете використовувати. Крім того,

необхідно видалити зі списку всі інші мережі, якщо вони впливають на процес налаштування.

2 Від'єднайте кондиціонер від електромережі.

В Під'єднайте кондиціонер до електромережі та натисніть кнопку LED DISPLAY («LED дисплей») або DO NOT DISTURB («Не турбувати») сім разів упродовж 10 секунд.

4 Якщо на дисплеї відображається напис «АР», це означає, що здротового зв'язку кондиціонера вже перейшов у режим точки доступу.

#### $\mathbb{R}$

оои завершити конфії урування мережі.

Конфігурування мережі скануванням Bluetooth.

 $\mathcal{L}_{\mathcal{L}}$  деяких типах переходу в режим точки доступу не потрібно виконувати кроки доступу не потрібно виконувати к **Зауваження:**

#### Конфігурування мережі скануванням Bluetooth Конфігурування мережі вибором типу додатку.

конться, що ві<del>йствоті на вашо</del>му моб працює.

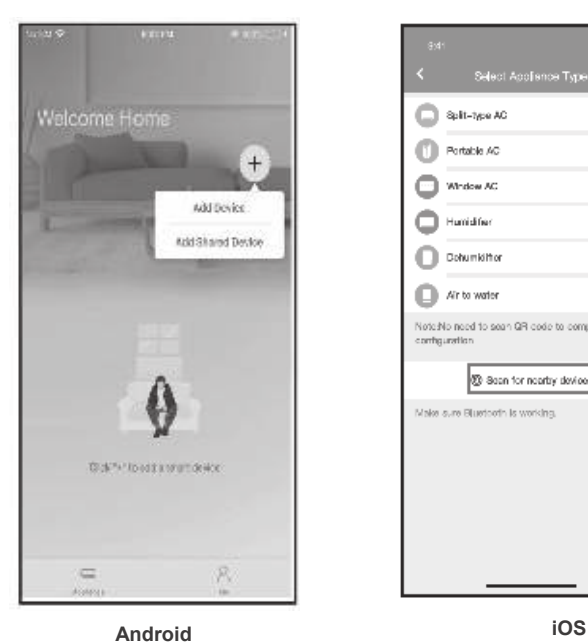

Split-type AC ś, Portable AC s. Window AC s .<br>Magazini filma ś. Dohumkifton ś Air to water s Note No need to seen QR code to complete 3 Seen for nearby devices Males sure Eluertordo la veridad

1. Натиснути «+»-«Додати при 2. Натиснути «Сканувати пристрій».

пристрої поряд».

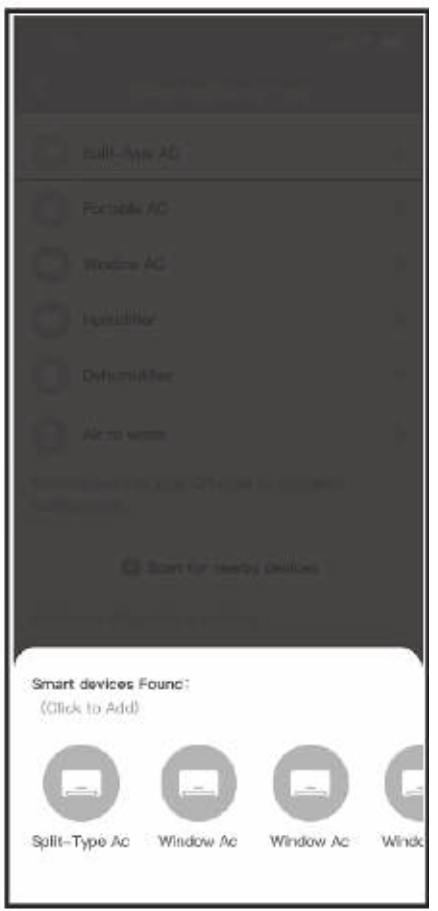

3. Почекати, поки смарт-пристрої знайдуться, потім натиснути, щоб додати.

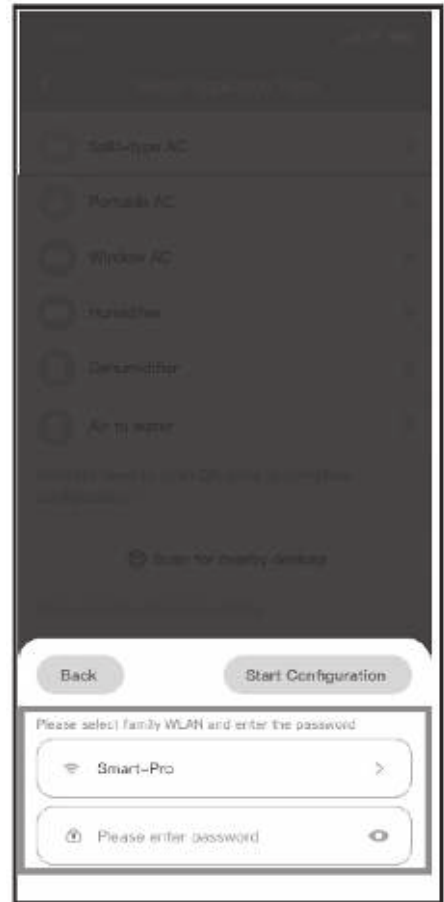

4. Вибрати домашній Wi-Fi, ввести ваш пароль.

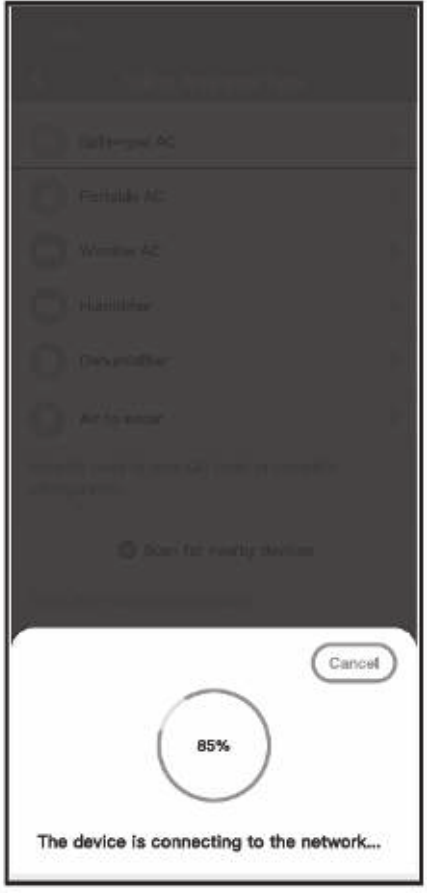

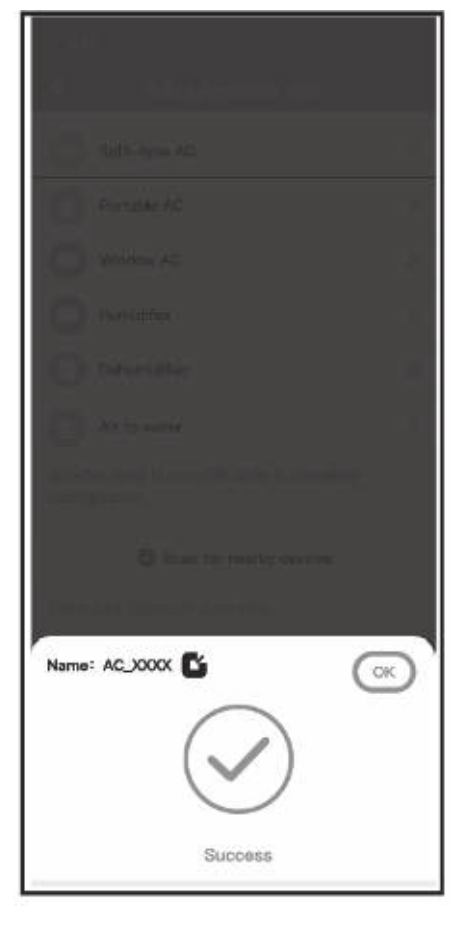

Почекати підключення мережі Конфігурування успішне, ви можете змінити о. конфігуруван

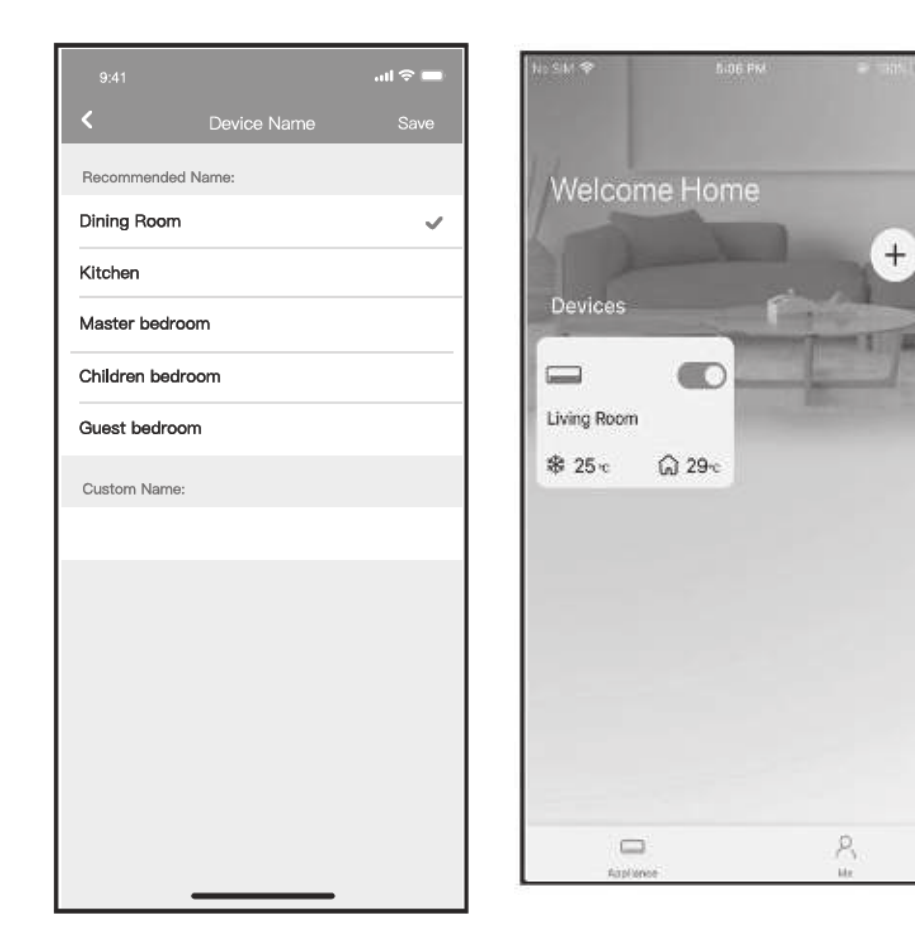

 $\mathcal{I}$  , and it is a set of the set of the set of the set of the set of the set of the set of the set of the set of the set of the set of the set of the set of the set of the set of the set of the set of the set of the ви можете <mark>в</mark>

«Конфігурування Bluetooth мереж не, ви можете побачити пристрій в списку.

#### Конфігурування мережі вибором типу додатку:

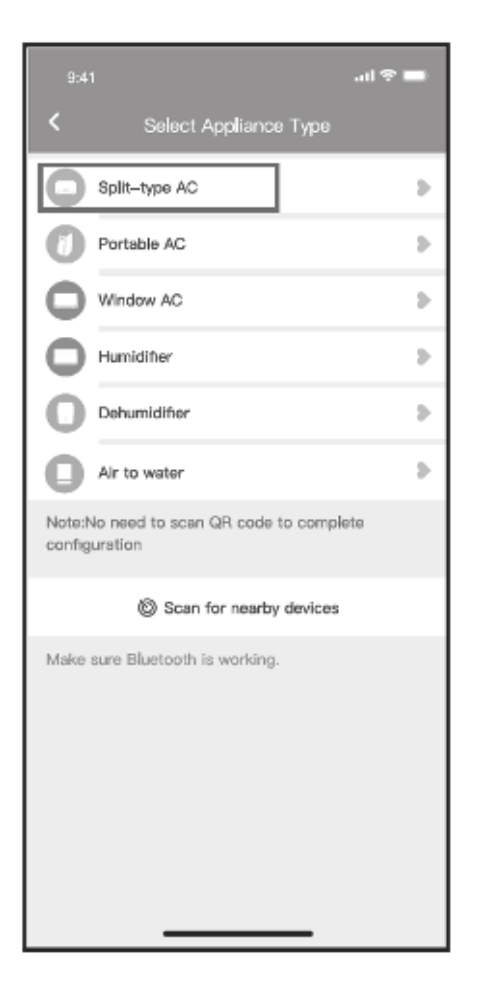

1. Якщо буде збій конфігурування мережі Bluetooth, виберіть тип додатку.

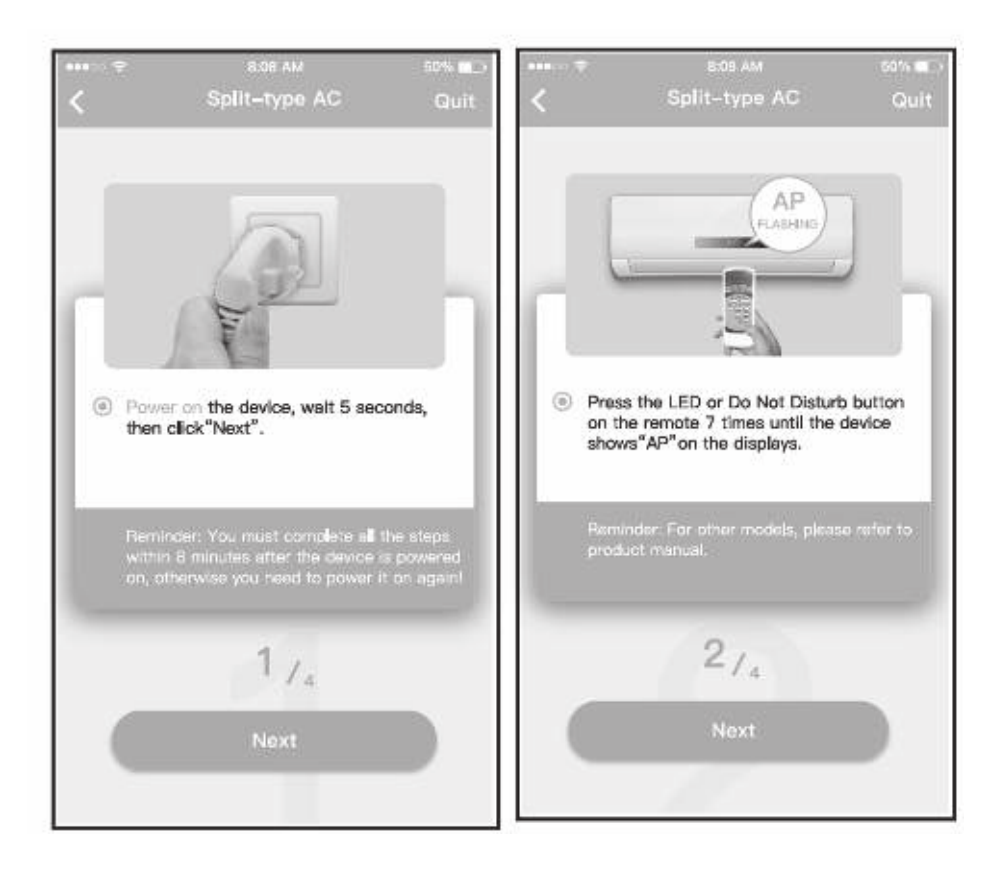

2. Виконайте наступні кроки, щоб ввійти в режим «AP».

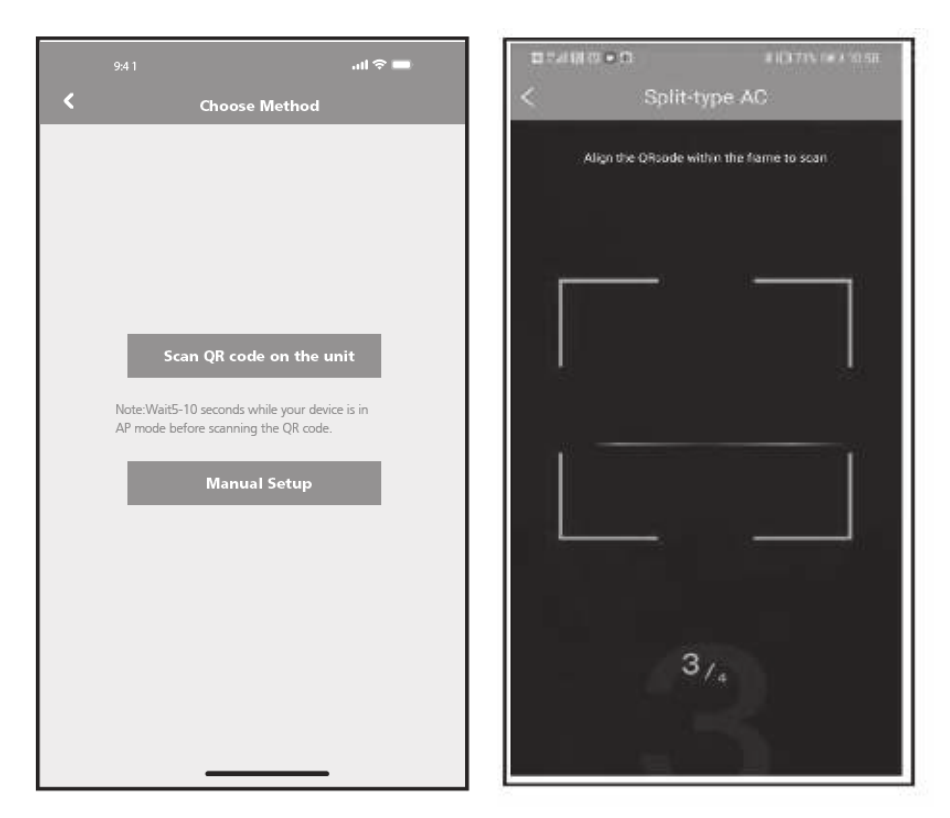

3. Вибрати метод конфігурування мережі. 4. Вибрати метод «Сканувати QR-код».

**ЗАУВАЖЕННЯ: Кроки 3 і 4 стосуються тільки системи Android. В системі iOS ці два кроки непотрібні.**

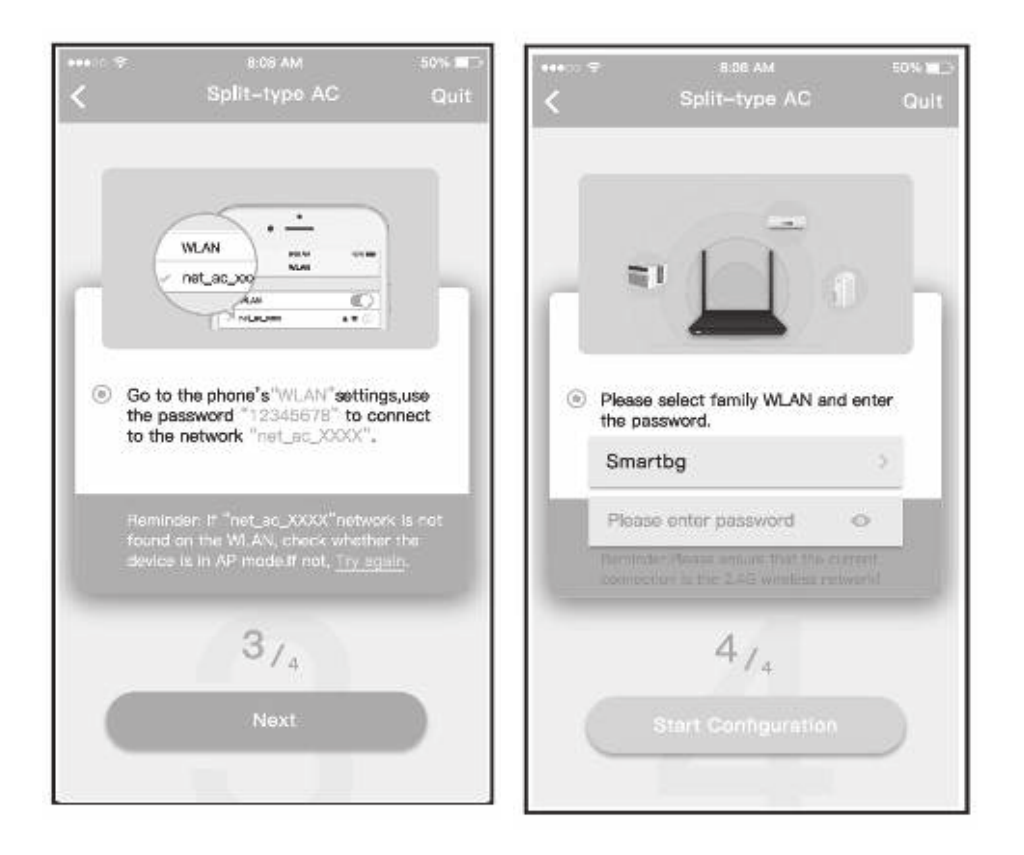

 $\epsilon$ in  $\epsilon$ мр методу<br>Си бездротової мережі (iOS).

6. Будь ласка, введіть пароль.

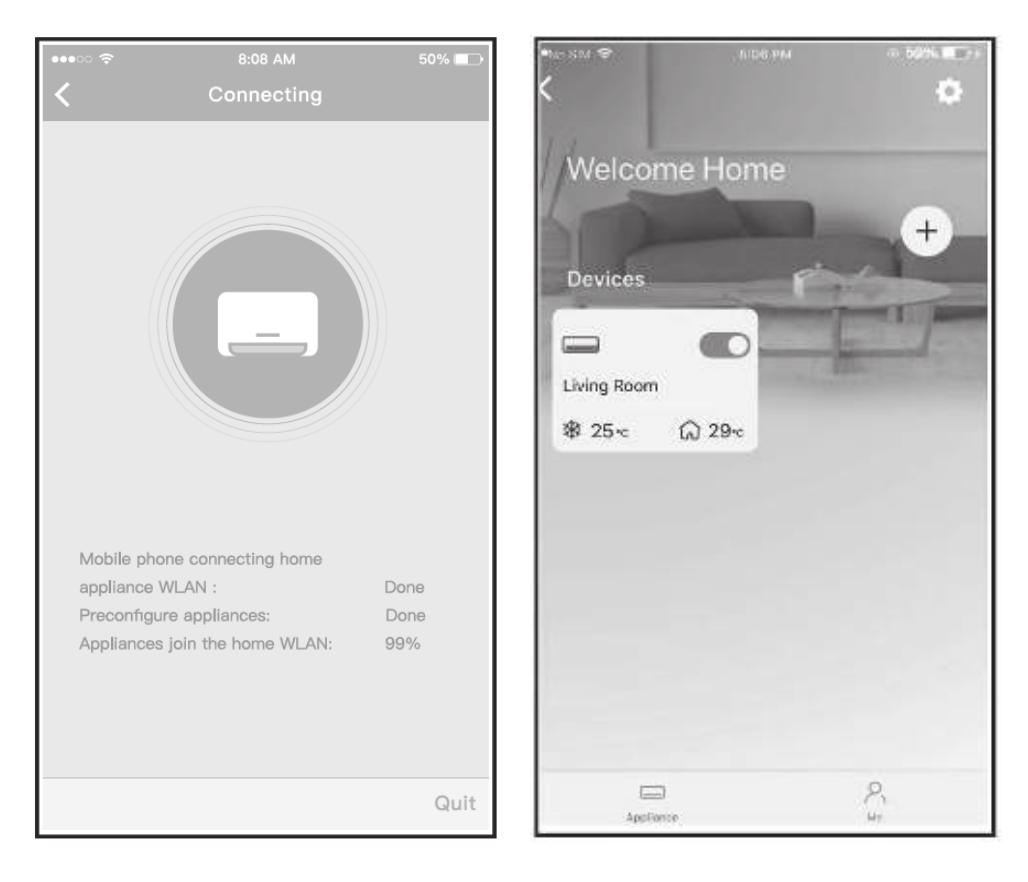

7. Конфігурування мережі успішне. Ви ва. Конфігурування успішне, ви можете побачити пристрій в списку.

#### зауваження:

- Через відмінності в параметрах інтернет-середовища на цьому етапі пристрій досі тіїсля завершення конфії урування мережі, додаток пок домлення про успішне налаштування мережі.
- $T_{\rm max}$  можна вим $T_{\rm max}$  вимство по за кондиціонер за кондиціонер має за к через відмінно ня такої ситуації необхідно оновити список пристроїв у додатку та переконатися в тому, що статус змінився на «онлайн». Також можна вимкнути та ввімкнути кондиціонер — за кілька хвилин статус має змінитися на «онлайн».

# UA **ІНСТРУКЦІЇ З ВИКОРИСТАННЯ ДОДАТКА**

через Інтернет, переконайтеся в тому, що ваш мобільний пристрій переконайтеся в тому, що ваш мобільний пристрій та кондиціонер під'єднані до мережі. видиціонер під едії: Перш ніж використовувати додаток для управління кондиціонером

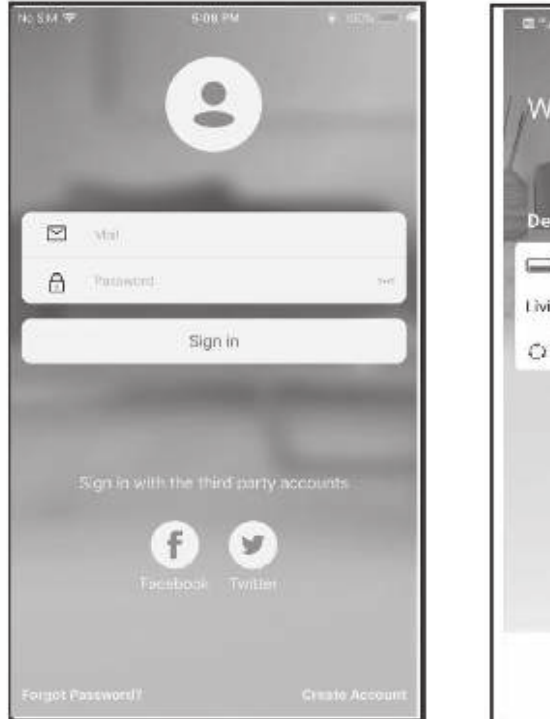

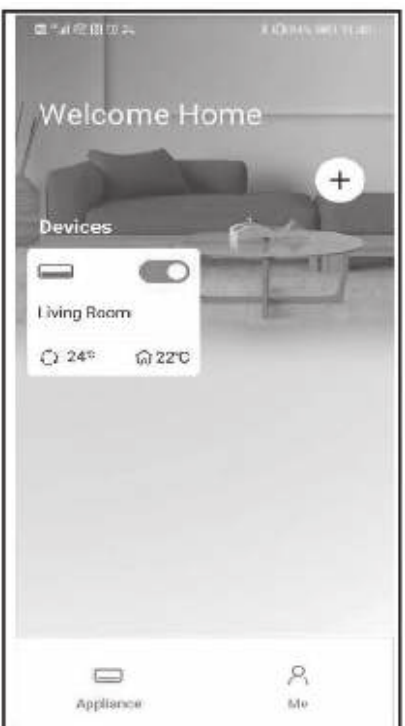

- 
- 1. Натиснути «Ввійти» 2. Вибрати кондиціонер.

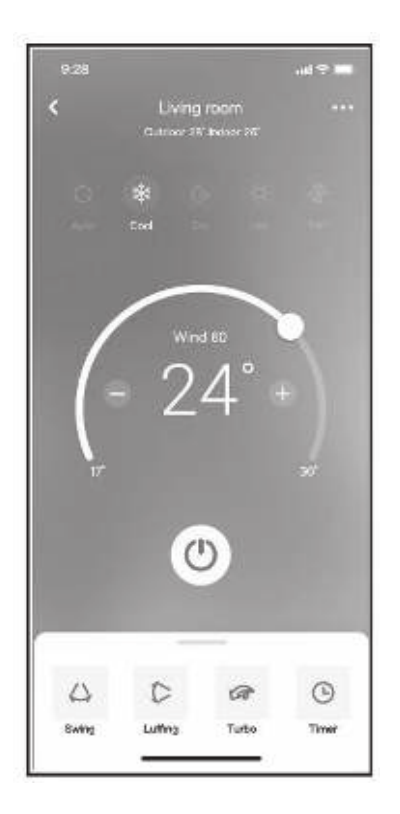

3. Таким чином, користувач може контролювати  $\frac{1}{2}$ роботи, встановлювати бажаний режисера, не тако в повитилятора.<br>См. точки

#### $\mathbf{v}$ на конціонері. Наприклад $\mathbf{v}$  $\lambda$ урамення:  $\lambda$

Не всі функції додатку доступні на кондиціонері. Наприклад: Функції ECO, Turbo, Swing - див. інструкцію користувача для додаткової інформації.

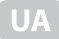

## ДОДАТКОВІ ФУНКЦІЇ

У перелік додаткових функцій входять: Timer on («Таймер увімк.»), Timer off («Таймер вимк.»), Share Device («Спільний пристрій»), Sleep («Сон»), Check («Перевірка»).

#### ції, вони не відображатимуться у відповідному переліку. ПРИМІТКА! Якщо кондиціонер не підтримує вказані вище функ-

Timer on («Таймер увімк.»), Timer off («Таймер вимк.»).

**TIAVILLA KONJETVRALI MOVA UARAILTONIRATIA RRIMIKLIQUUA Й RIMIK муться у відповідному переліку.** ваний цикл, щоби кондиціонер працював за вказаним графіком кожного тижня.

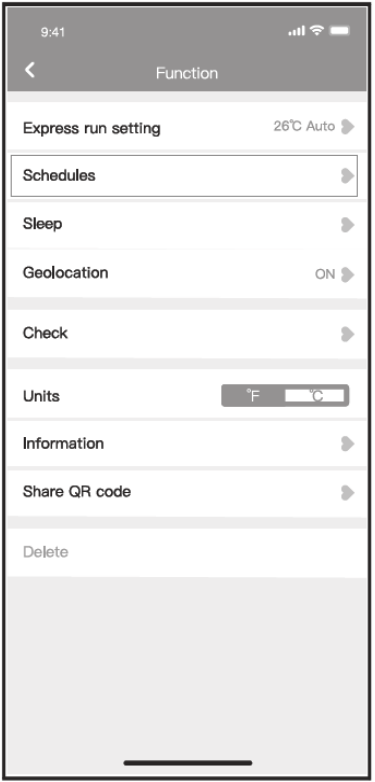

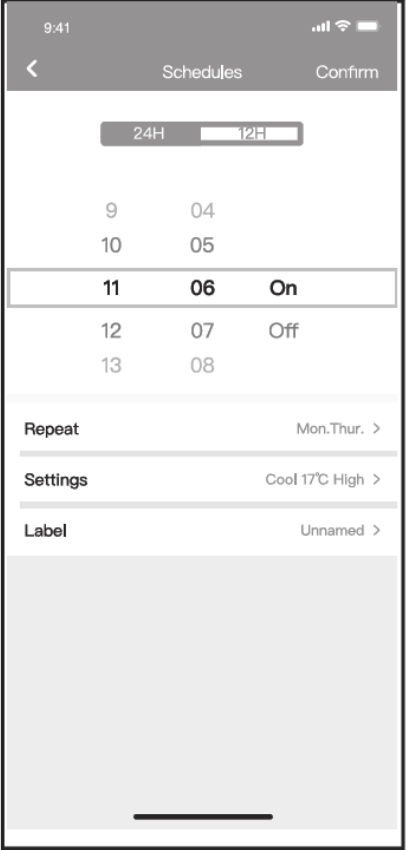

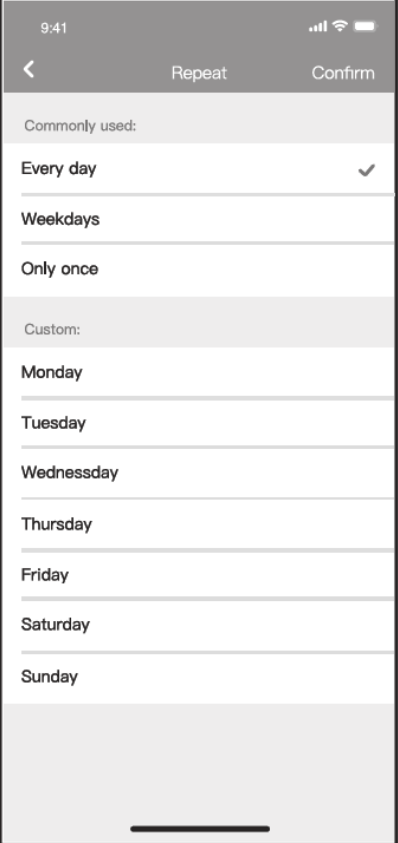

#### • Sleep (Сон)

Користувач може налаштувати власну комфортну температуру для сну.

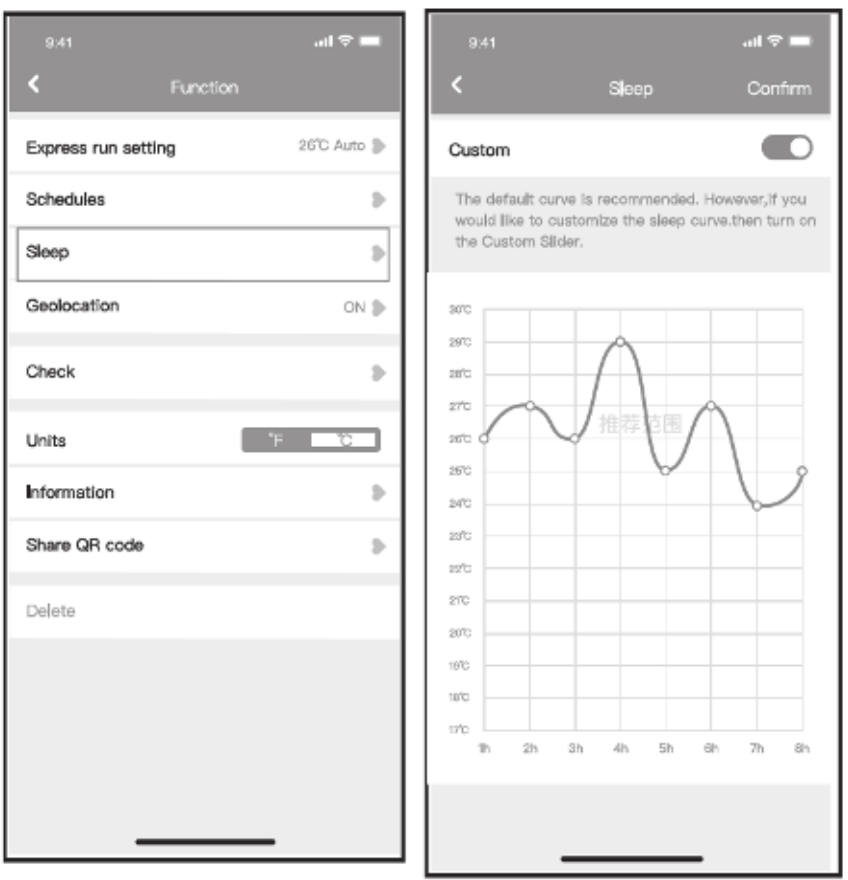

#### Check (Перевірка)  $\bullet$

За допомогою цієї функції користувач може здійснити просту перевірку робочих параметрів кондиціонера.

Після завершення цієї процедури на дисплеї можуть відображатипісля завершення процедури на дисплей до процеду.<br>Завіці значоння і показники, що вілуиляються віліка видополасний, показники, що відхилиствення, інша докладна інформація.

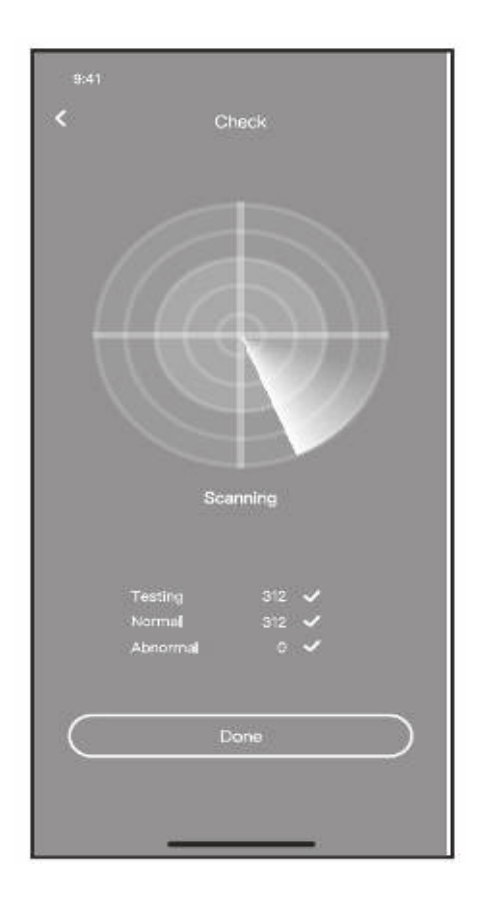

#### Share Device («Спільний пристрій»)

Ця функція дає змогу декільком користувачам одночасно управляти кондиціонером.

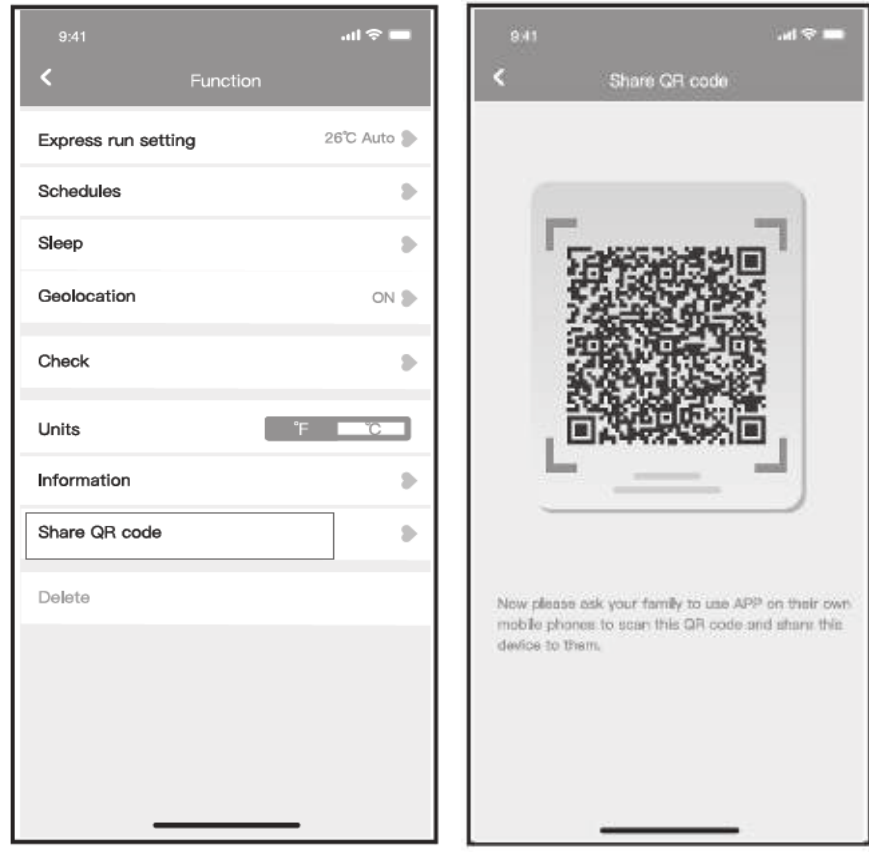

-Натисніть кнопку Sl

2. На екрані відобразиться QR-код.

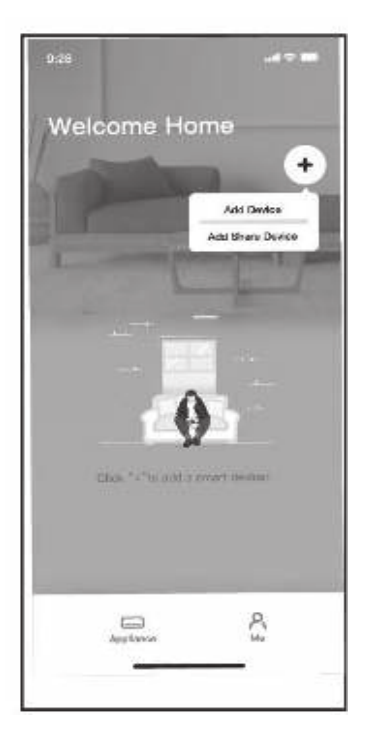

ку інші користувачі мають увійти в додаток Nethome Plus, після чого наа своєму мобільному прист<mark>ро</mark>ї ний пристрій») і відсканувати QR-код.

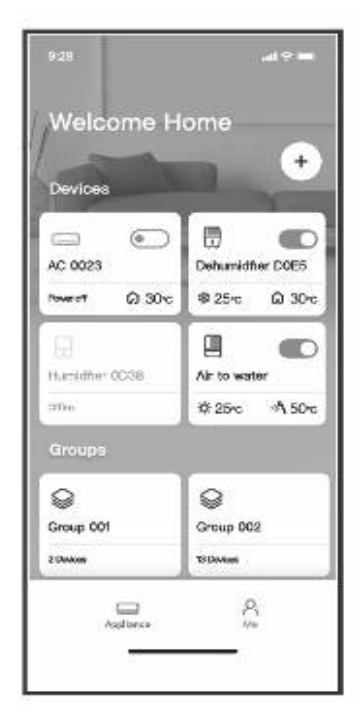

4. Після цього можна бу<mark>,</mark>

#### **Y**rara!

товуйте пристрій лише у вілповілності ло наланих ін<sup>.</sup><br>Спомите на відстани струкцій. Будь-які зміни або модифікації цього пристрою, які не були прямо схвалені стороною, відповідальною за дотримання чинних норм, можуть призвести до анулювання дозволу на експлуатацію цього приладу користувачем.

Щоб уникнути можливості перевищення допустимих меж радіочастотного випромінювання, під час роботи пристрою в стандартному режимі не можна наближатися до антени на відстань менше 20 см (8 дюймів).

### **CONTENTS**

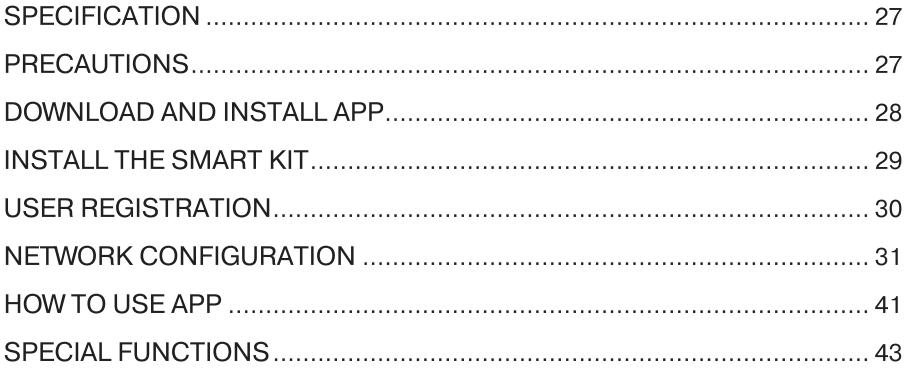

### **CORRECT DISPOSAL OF THIS PRODUCT**

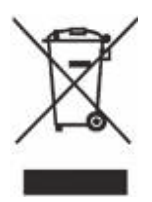

This marking indicates that this product should not be disposed with other household wastes. To prevent possible harm to the environment or human health from uncontrolled waste disposal, recycle it responsibly to promote the sustainable reuse of material resources. To return your used device, please use the return and

collection systems or contact the retailer where the product was purchased. They can take this product for environmental safe recycling.

### **SPECIFICATION**

Standard: IEEE 802.11 b/g/n **BLE** version: 4.2 Antenna Type: Printed PCB Antenna Wi-Fi Frequency Band: 2412-2462 MHz BLE Frequency Band: 2402-2480 MHz Operation Temperature: 0 °C~45 °C/32 °F~113 °F Operation Humidity: 10%~85% Power Input: DC 5V/300mA Maximum TX Power: <20dBm Software version: software does not apply

#### **Simplified Declaration of Conformity:**

«GD Midea Air-Conditioning Equipment Co., Ltd.» hereby declares that the type of radio equipment, air conditioner with Wi-Fi and BLE module, complies with the Technical Regulations for Radio Equipment. The full text of the declaration of conformity is available on the website at: https://erc.ua/uk/declarations/

### **PRECAUTIONS**

- Applicable system: iOS, Android.
- Please keep you APP up to date with the latest version.  $\bullet$
- Due to special situation may be occurred, we explicitly claims below: Not all of the Android and iOS system are compatible with APP. We will not be responsible for any issue as a result of the incompatibility.

#### **Wireless safety strategy**

Smart kit only support WPA-PSK/WPA2-PSK encryption and none encryption. WPA-PSK/WPA2-PSK encryption is recommended.

#### **Cautions**

- Due to different network situation, control process may return  $\bullet$ time-out sometimes. If this situation occurs, the display between board and App may not be the same, please do not feel confused.
- Smart Phone camera needs to be 5 million pixels or above to  $\bullet$ make sure scan OR code well.
- Due to different network situation, sometimes, request time-out could happen, thus, it is necessary to do network configuration again.
- The APP system is subject to update without prior notice for product function improvement. The actual network configuration process may be slightly different from the manual, the actual process shall prevail.
- This appliance can be used by children over the age of 8 and people with reduced physical, sensory or mental capabilities or lack of experience and knowledge, if they are under constant supervision or instructed in the safe use of the appliance and understand the possible dangers. Children should not play with the appliance.<br>Cleaning and customer service should not be performed by children without supervision.
- This appliance is intended for domestic use only, it is not recommended for industrial use.

### DOWNLOAD AND INSTALL APP

**CAUTION: The following QR Code is only available for<br>downloading APP. It is totally different with the QR code packed With SMART KIT. додатка. Він повністю відрізняється від коду, що надається разом із комплектом**

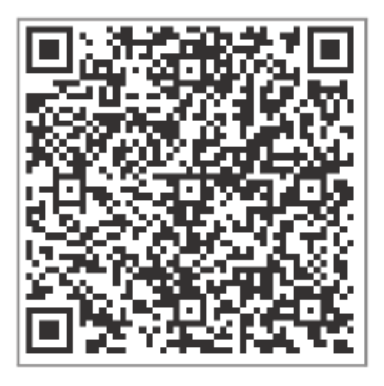

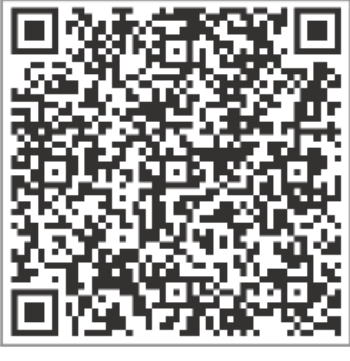

**Android iOS**

Android Phone users: scan Android QR code or go to google play. search 'NetHome Plus" app and download it.

iOS users: scan iOS QR code or go to APP Store, search 'NetHome Plus" app and download it.

### **INSTALL THE SMART KIT (wireless module)**

- **1** Remove the protective cap of the smart kit (wireless module)
- **2** Open the front panel and insert the smart kit (wireless module) into the reserved interface.
- **3** Attach the QR code packed with Smart kit (wireless module) to scanned by the mobile phone. Alternatively, user can take picture of the QR Code and save it into their own phones.

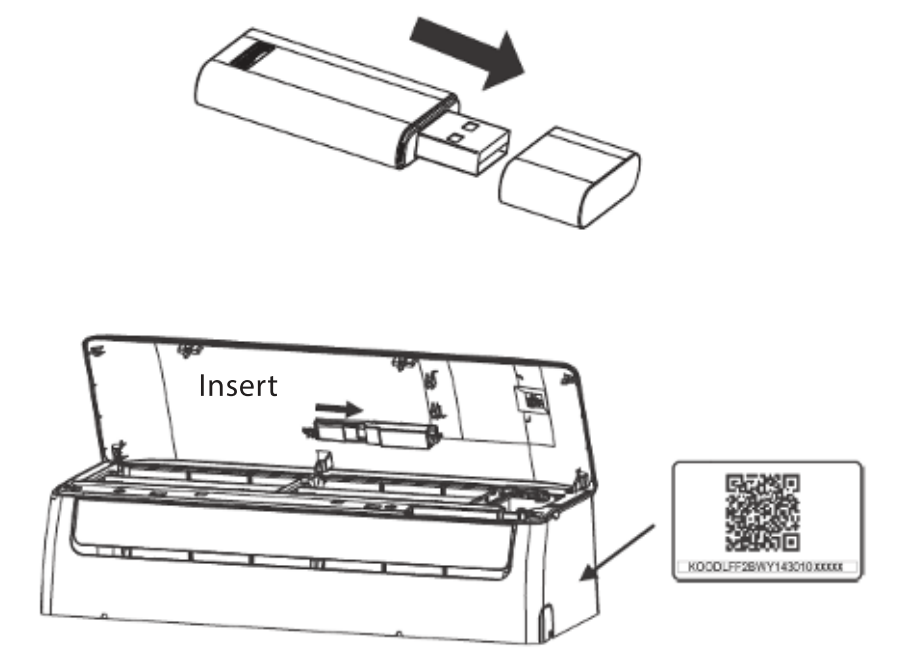

#### WARNING!

This interface is only compatible with SMART KIT (wireless module) provided by the manufacturer.

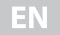

#### **USER REGISTRATION**

**РЕЄСТРАЦІЯ КОРИСТУВАЧА**

- Please ensure your mobile device is connected to Wireless router. Neo the Wireless reuter has already connected to Internet before wise, the windres
- Рекомендується ввійти у власну поштову скриньку електроної пошти та активувати ваш  $\bullet$  . This better to log in your email box and active your . registration  $\bullet$ account by clicking link in case you forget the password. You can log in with the third party accounts.

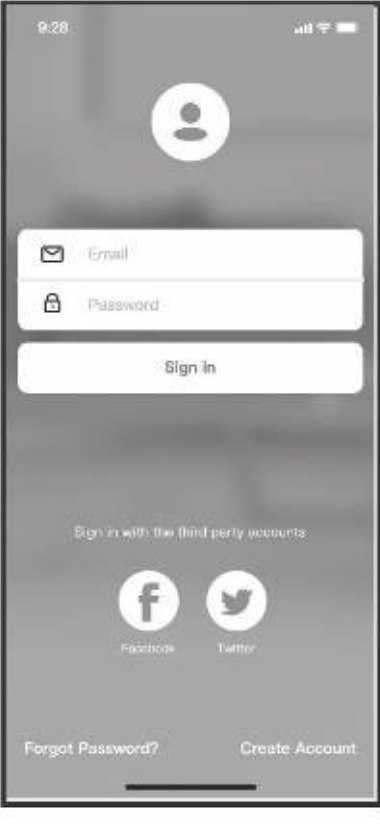

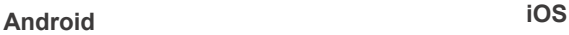

9:28 ail of L ۰ 罓 Eritil  $\theta$ Password Sign In Sign in with Apple Sign in with the third party accounts Forgot Password? Create Account

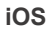

Click «Create Account»

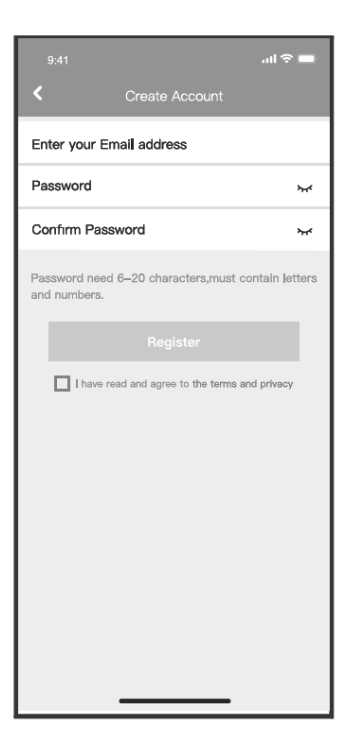

Enter your email address and password, and then click «Register»

## **NETWORK CONFIGURATION**

#### **Застереження** Cautions!

- edditive.<br>• It is necessary to forget any other around network and the Android or iOS device just connect to the Wireless network you want to configure.
- Make sure the Android or iOS device Wireless function works well and can be connected back to your original Wireless network automatically. **B Saturda android after about a** second about  $\alpha$  in  $\alpha$

#### **Kindly reminder:**

User must finish all the steps in 8 minutes after powering on air conditioner, otherwise you need to power on it again.

#### Using Android or iOS device to do network configuration

1 Make sure your mobile device has already been connected to the Wi-Fi network which you want to use. Also, you need to forget other irrelevant Wi-Fi network in case it influences your configuration process. 2 Disconnect the power supply of AC.

8 Connect the power supply of AC, and continuously press the "LED PLAY" or "DO NOT DISTURB" button seven times in 10 seconds. **4** When the AC displays «AP», it means that the AC Wi-Fi has already entered into «AP» mode.

# ③ Подайте на кондиціонер напругу та натисніть кнопку D дисплей») або

There are two ways to finish the network configuration: Network configuration by Bluetooth scan Network configuration by select appliance type **Зауваження:**

#### Конфігурування мережі скануванням Bluetooth work connguration by biuetoo

T, **Note:** Make sure the bluetooth of your mobile device is working.

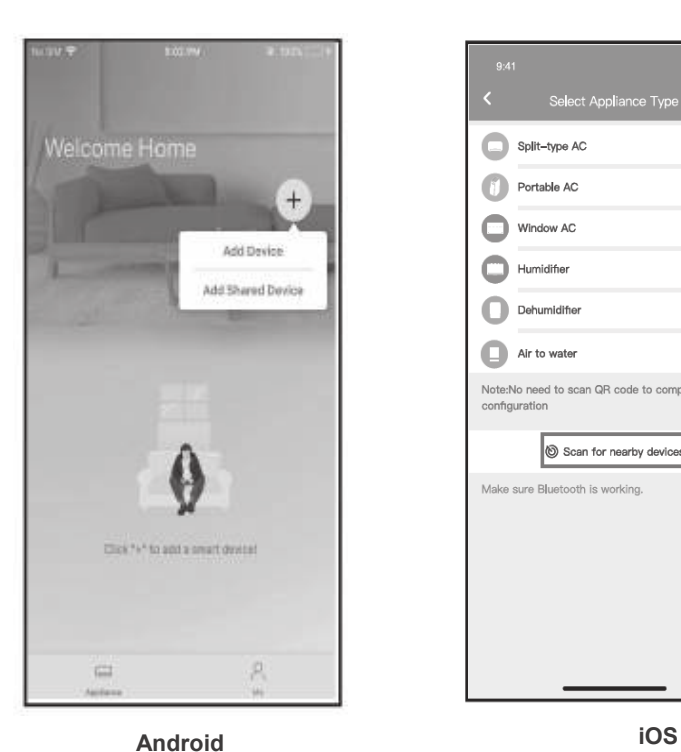

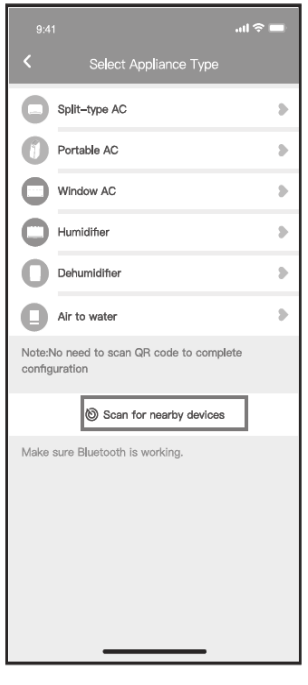

- Натиснути «+»-«Додати пристрій» 2. Натиснути «Сканувати пристрої поряд» 1. Press " + Add Device "
	- 2. Press «Scan for nearby devices»

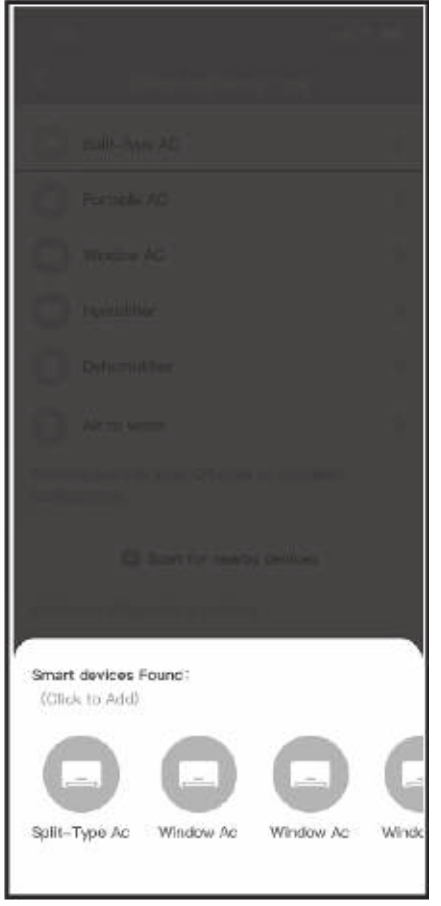

#### smart devices to find, then  $\overline{\phantom{a}}$ click to add it

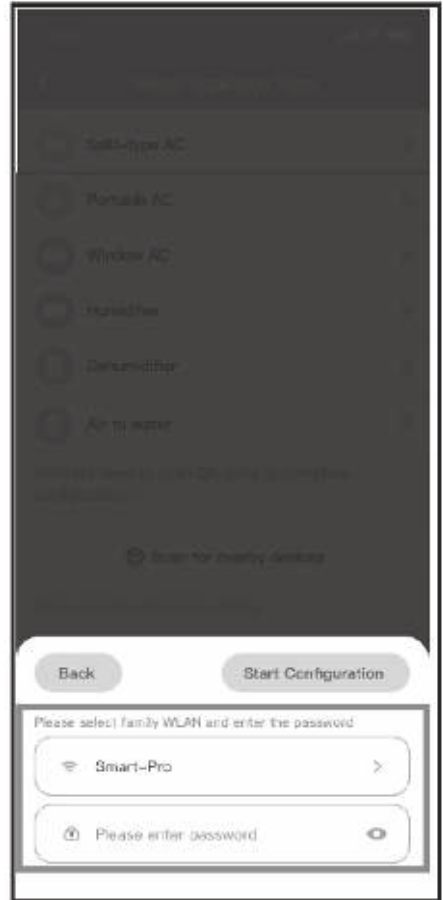

4. Select home Wi-Fi, enter the password

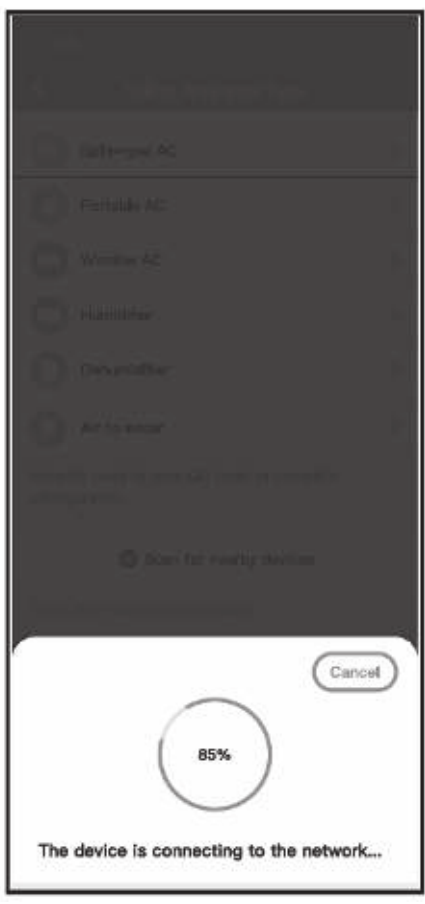

5. Wait connecting to the network

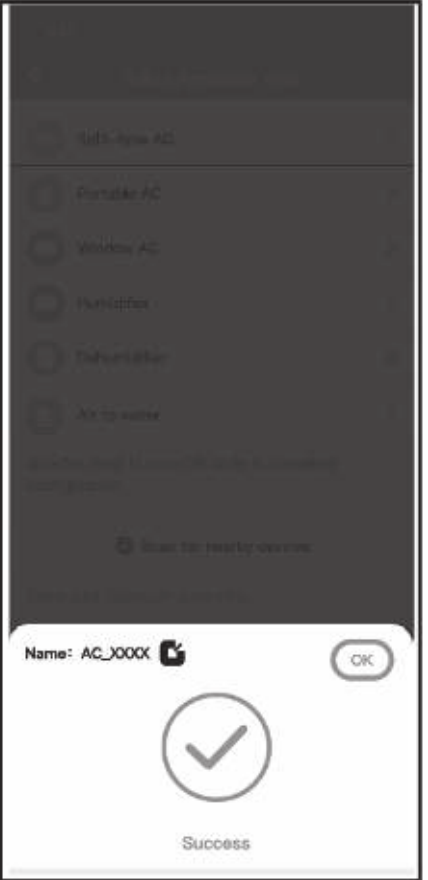

6. Configuration Success

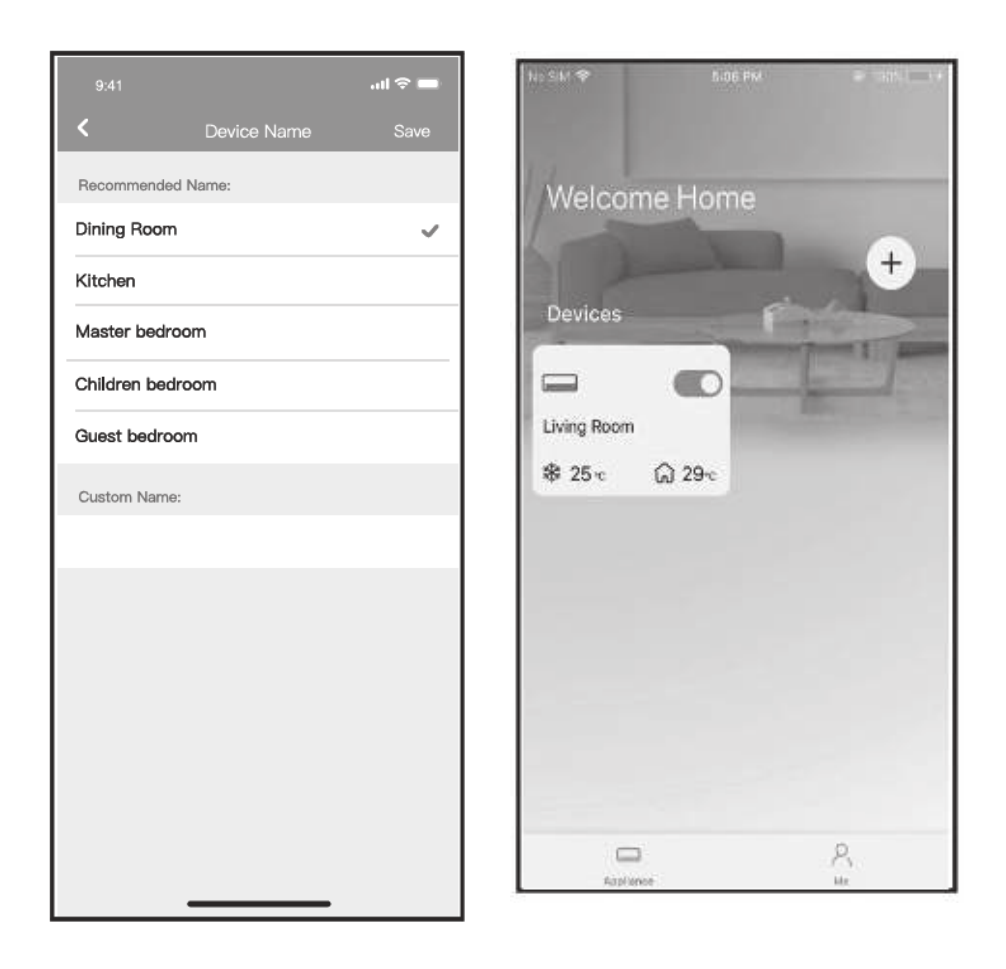

7. Вибрати існуюче існуюче існуюче існуюче існуюче існуюче існуюче існуюче існуюче існуюче існуюче існуюче існ<br>В 18. Вібрати існуюче існуюче існуюче існуюче існуюче існуюче існуюче існуюче існуюче існуюче існуюче існуюче rou can cho

Bluetooth network configuration is successful, now you can see the device in the list.

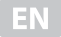

#### Network configuration by select appliance type:

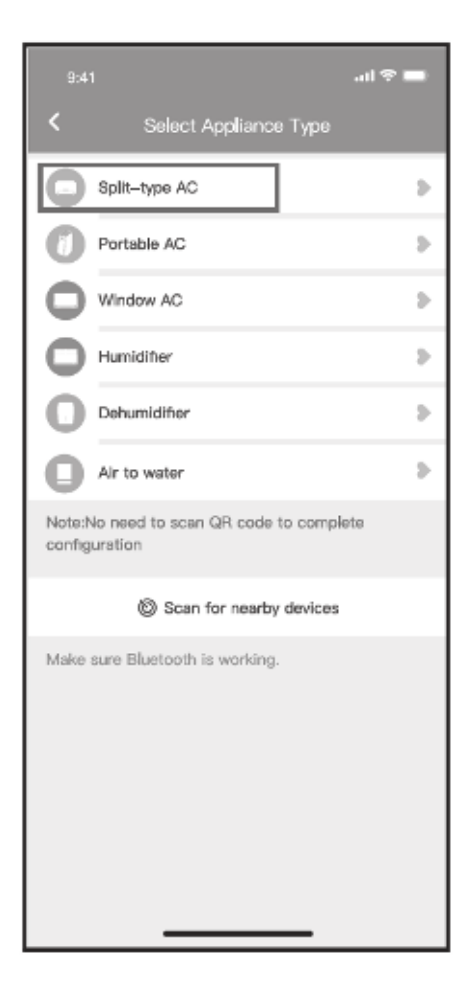

1. If the bluetooth network cofiguration is failure, please select the appliance type.

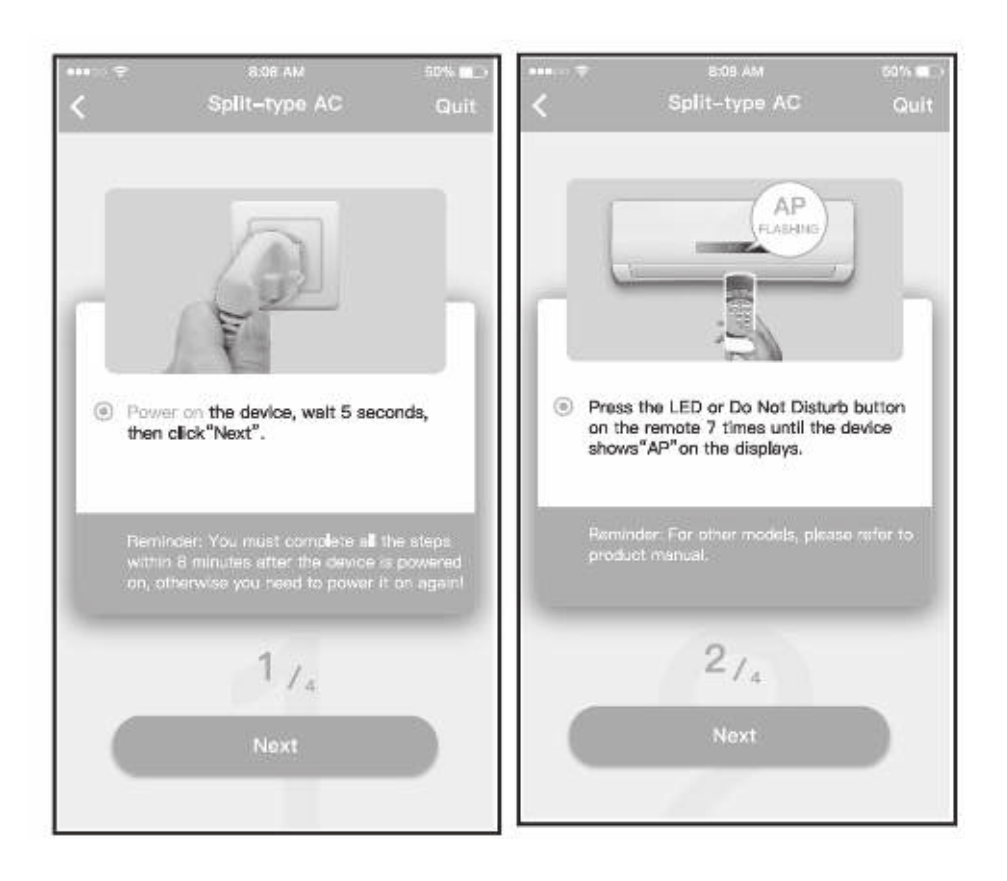

2. Please follow the above steps to enter «AP» mode.

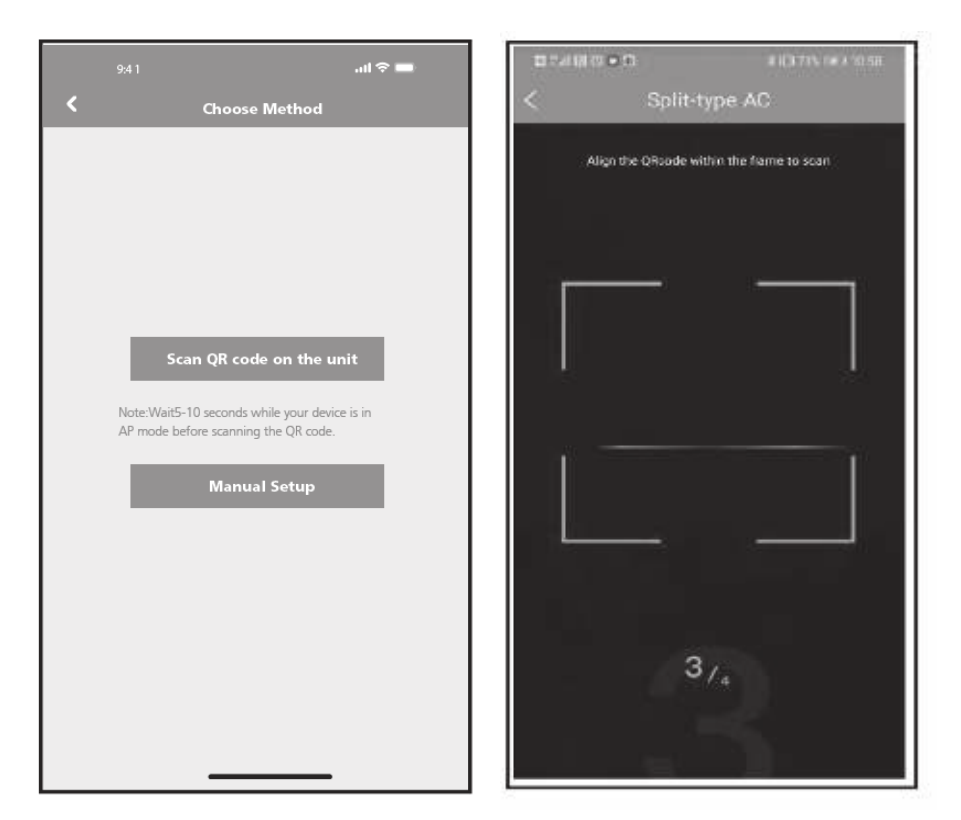

3. Choose the network configuration method.

4. Choose the «Scan the QR code»<br>method.  $\mathfrak{a}$ 

— Харандар<br>Галандар s 3 and 4 are applicable to Android system only. IOS system does not need

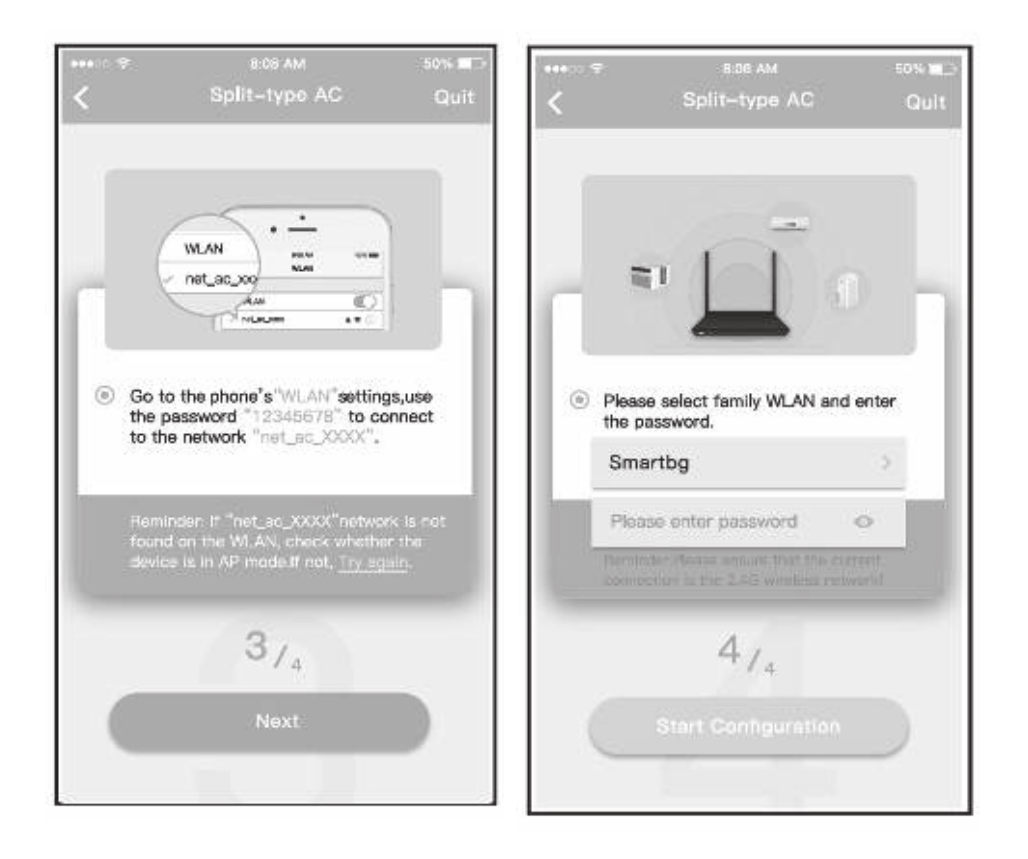

 $\cos$ elaceathe<sup>11</sup>. Isovial Ceture<sup>11</sup>  $m_{\text{S}}$ wireless network (iOS).

6. Please enter password.

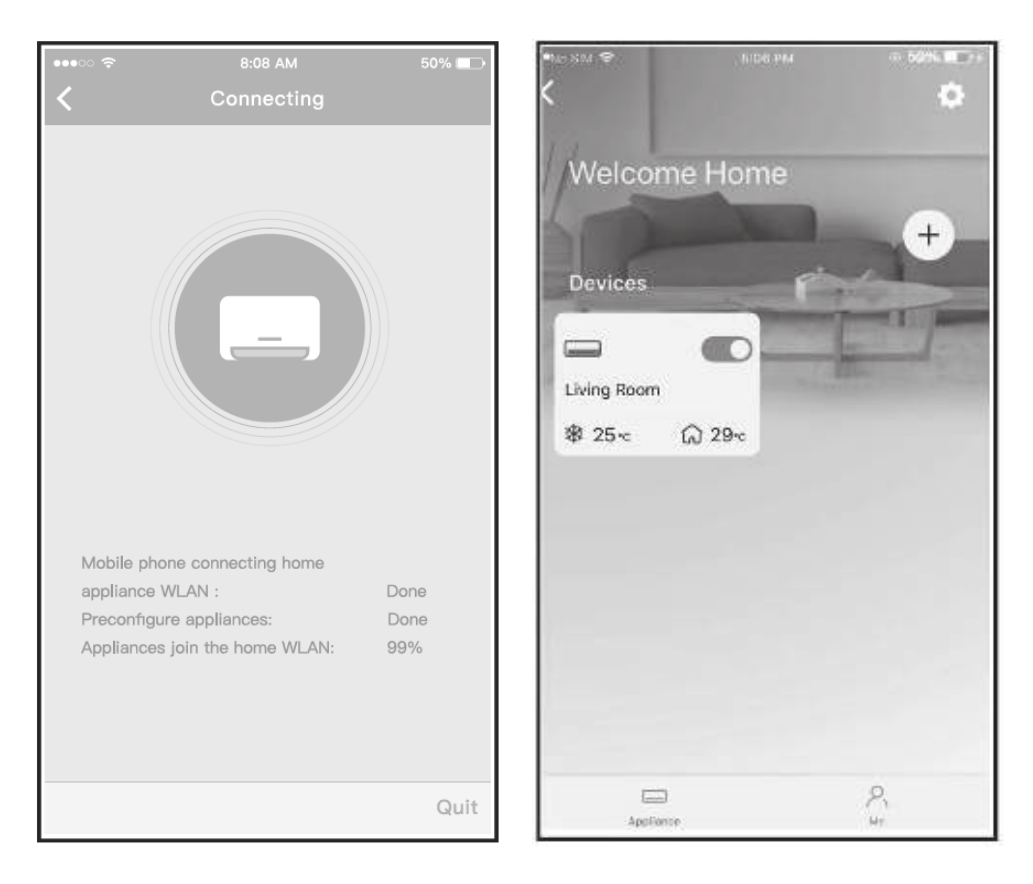

7. Network configuration is successful. 8. Configuration Success, you can see the device in the list.

#### $NOTE:$

- Через відмінності в параметрах інтернет-середовища на цьому етапі пристрій досі writer innsning network connguiation, APP will uisplay succ words on the screen.
- $\Gamma$ Due to university pull and refresh the device list on the APP and make sure the device status become "online". Alternatively, user can turn off the AC power and turn on it again, the device status will become "online" after few minutes.

### **HOW TO USE APP**

connected to the Internet before using app to control the air  $\alpha$  ditioner via internet, please follow the next steps:  $\alpha$  and  $\alpha$  in  $\alpha$  in  $\alpha$  in  $\alpha$ Please ensure both your mobile device and air conditioner are

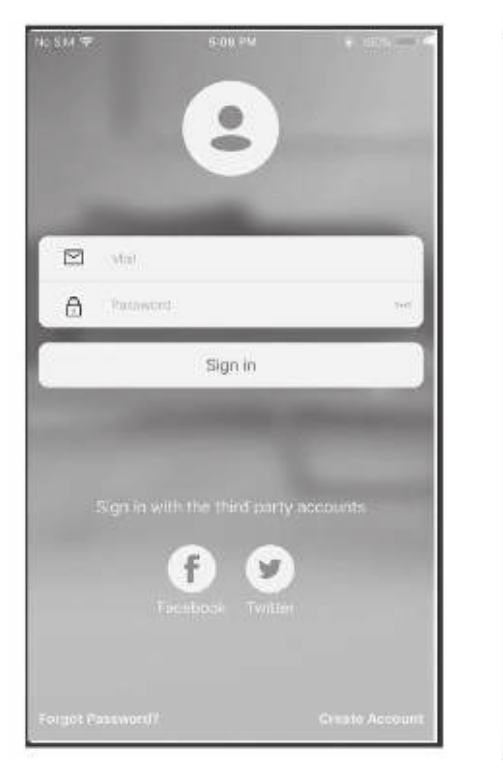

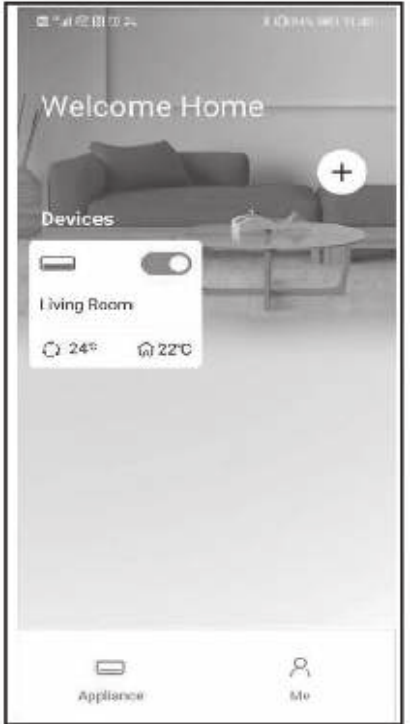

- 
- 1. Click «Sign in» 2. Choose the air conditioner.

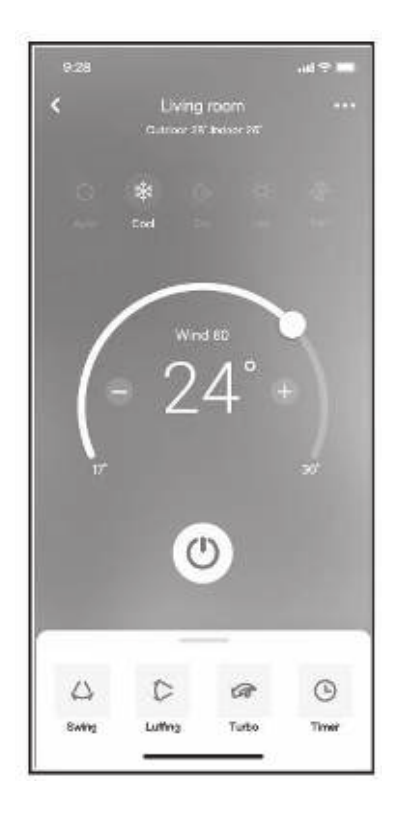

3. Thus, user can control air conditioners on/off status, operation mode,  $\frac{1}{2}$ remperature, ran speed and so on.

#### Не всі функції додатку доступні на кондиціонері. Наприклад: Функції ECO, Turbo, S wing – див. інструкцію користувача для додаткової інформації.

example: ECO, Turbo, Swing function, please check the user manual to find more information.

#### $800$  eat («Ofice  $800$  eat («Con»), Sleep (« $\sim$  $\bullet$

**ПРИМІТКА! Якщо кондиціонер не підтримує вказані вище функції, вони не відображати**ekly, user can make an ap time. User also can choose circulation to keep the AC under schedule control every week.

 $\mathcal{N}(\mathcal{N})$  перелік додаткових функці $\mathcal{N}(\mathcal{N})$ , Timer on («Таймер вим $\mathcal{N}(\mathcal{N})$ 

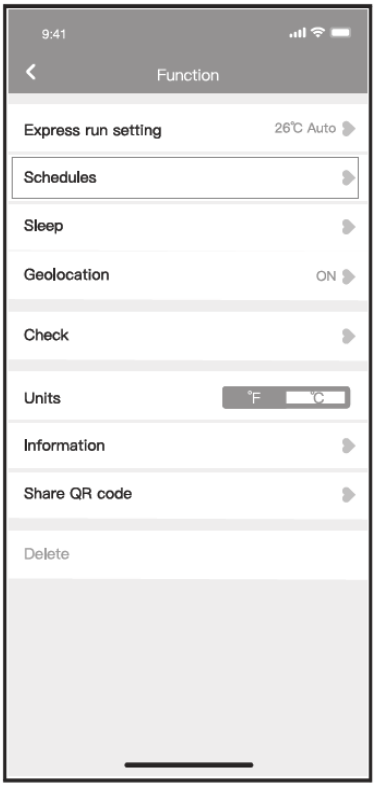

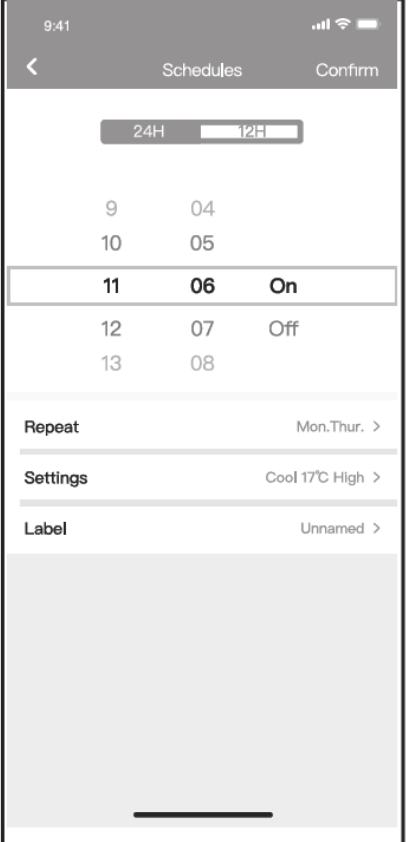

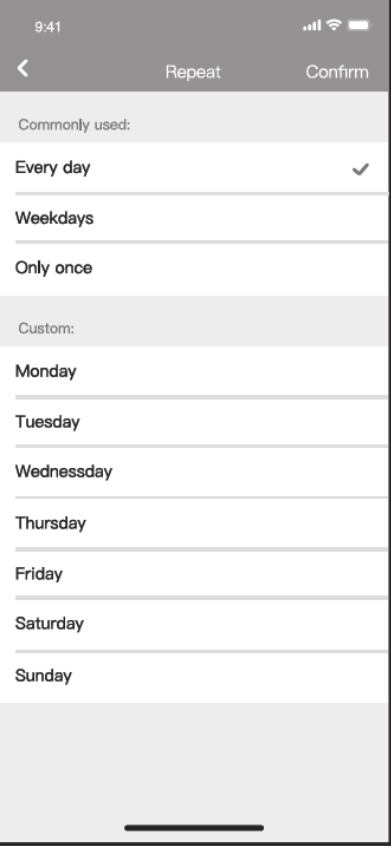

#### · Sleep

User can customize their own comfortable sleep by setting target temperature.

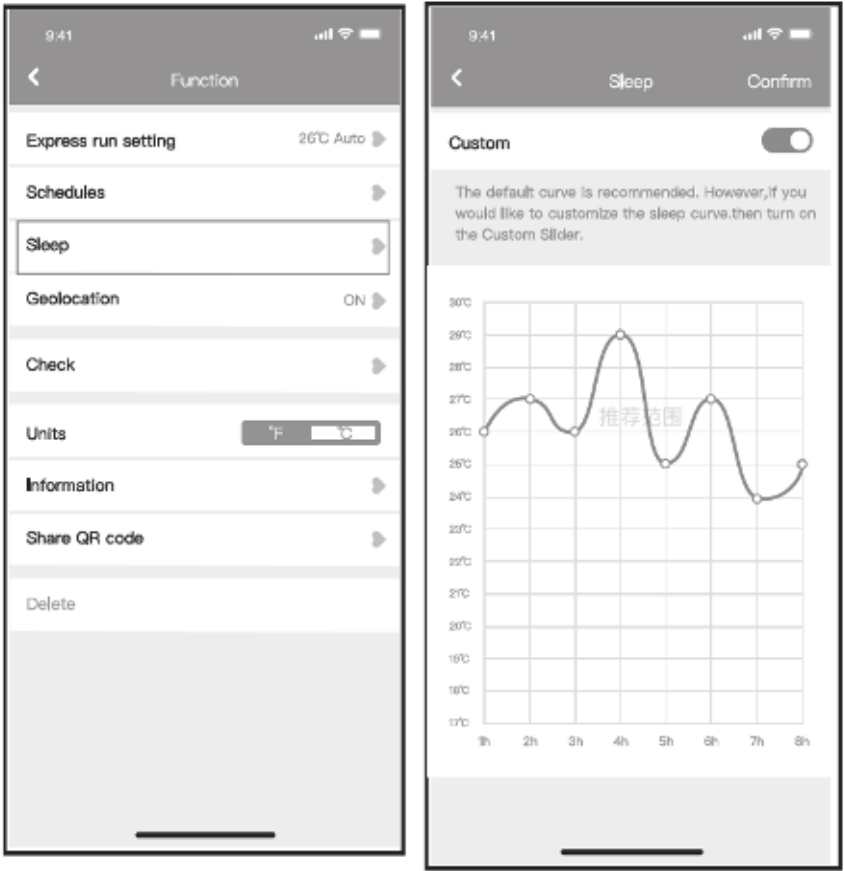

EN

#### за допомогою цієї та помогою цієї та повідкії та повідкії та повідкії та повідкії та повідкії та повідкії та п

User can simply check the AC running status with this function. When finishing this procedure, it can display the normal items, abnormal items, and detail information.

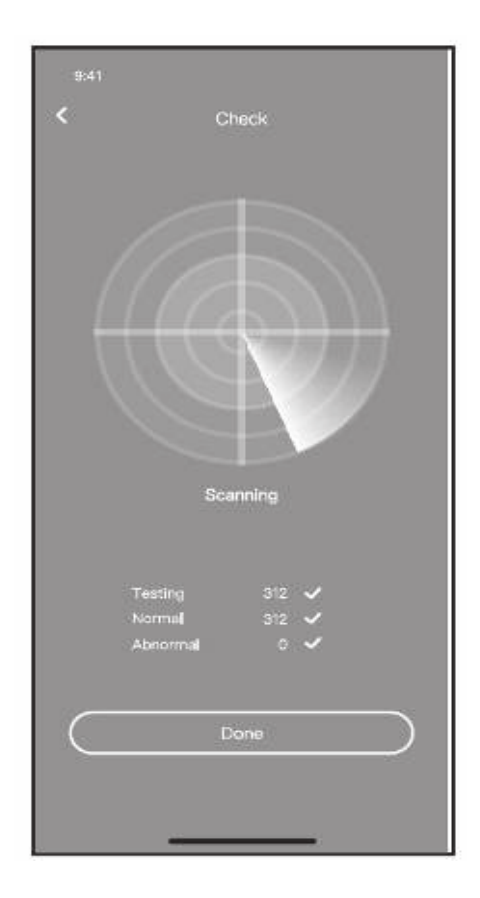

#### **Share Device**  $\bullet$

air conditioner can be controlled by m  $\mathbf{Q}$  as shown that  $\mathbf{Q}$  are smoothing that  $\mathbf{Q}$ 

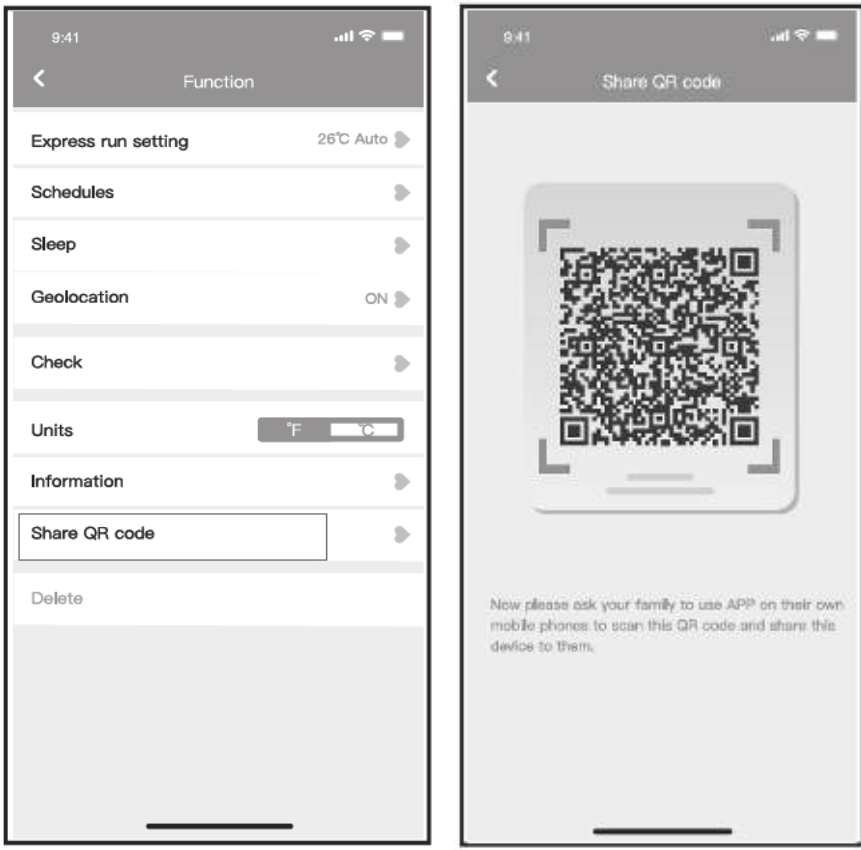

1. Click "Shared QR co

2. QR code display.

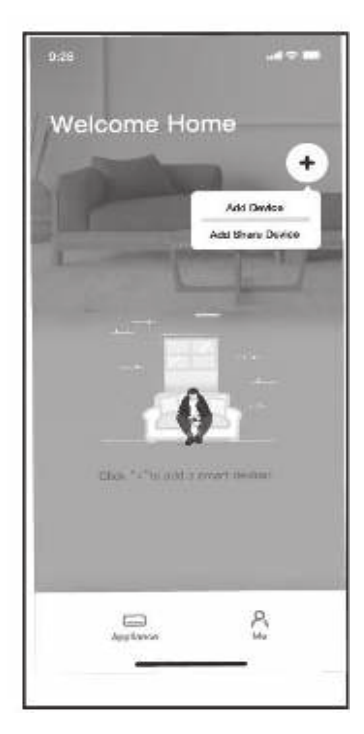

er users must log «in Nethome Plus app» first, then click Add Share» Device on their own mobile, then ask them to scan the OR code.

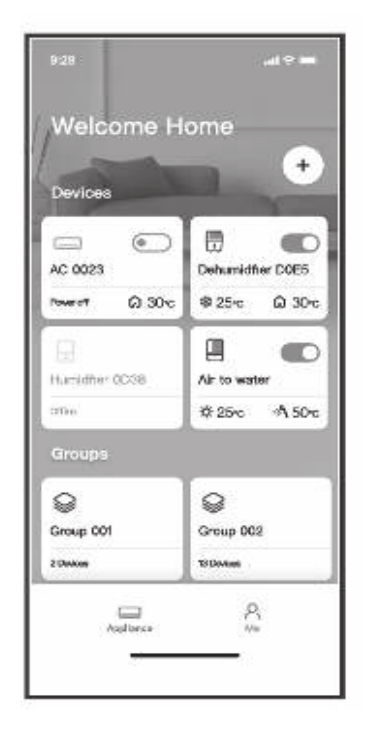

4. Now the others can ac

#### CAUTIONS:

Only operate the device in accordance with the instructions supplied. s or modifications to this unit not expressly approved b party responsible for compliance could void the user's authority to operate the equipment.

This device complies with FCC radiation exposure limits set forth for an uncontrolled environment. In order to avoid the possibility of exceeding the FCC radio frequency exposure limits, human proximity to the antenna shall not be less than 20cm (8 inches) during normal operation.